## Wildeboer VRE1/VKE1 Software zum Parametrieren von elektronischen Volumenstromreglern

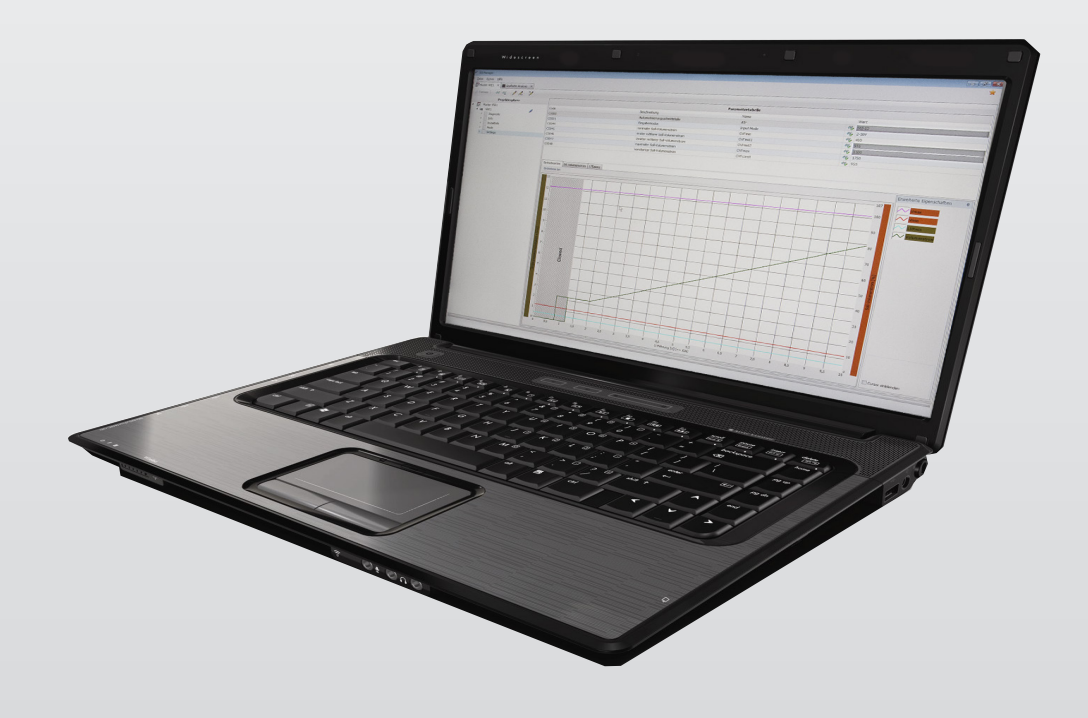

# Betriebsanleitung für Fachpersonal

(2016-12)

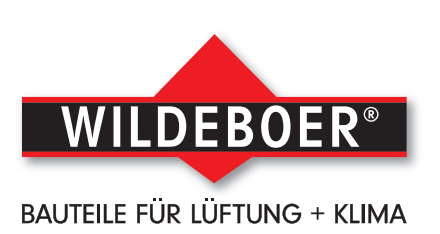

Zur späteren Verwendung aufbewahren.

Wildeboer Bauteile GmbH Marker Weg 11 26826 Weener

Telefon: +49 (0)4951/950-0 Fax: +49 (0)4951/950-27120 E-Mail: info@wildeboer.de Internet: www.wildeboer.de

Handelsregister Aurich B 110263 Umsatzsteuer-Identifikationsnummer: DE 811 142 969 Sitz: Weener Zertifiziert nach ISO 9001

#### Geschäftsführer

Dipl.-Ing. Werner Wildeboer Dr.-Ing. Jürgen Wildeboer

#### Weitere Dokumentation

Dokumentationen, die im Zusammenhang mit dieser Dokumentation stehen, erhalten Sie unter: www.wildeboer.de/downloads

Beschreibung

Anwenderhandbuch VRE1 Volumenstromregler

Anwenderhandbuch VKE1 Volumenstromregler

Betriebsanleitung - Elektronische Volumenstromregler VRE1 und VKE1

#### Gültigkeitsbereich der Betriebsanleitung für Fachpersonal

Die vorliegende Betriebsanleitung ist gültig für die folgende Produkte:

#### Produkt

VRE1 Volumenstromregler

VKE1 Volumenstromregler

# Inhalt

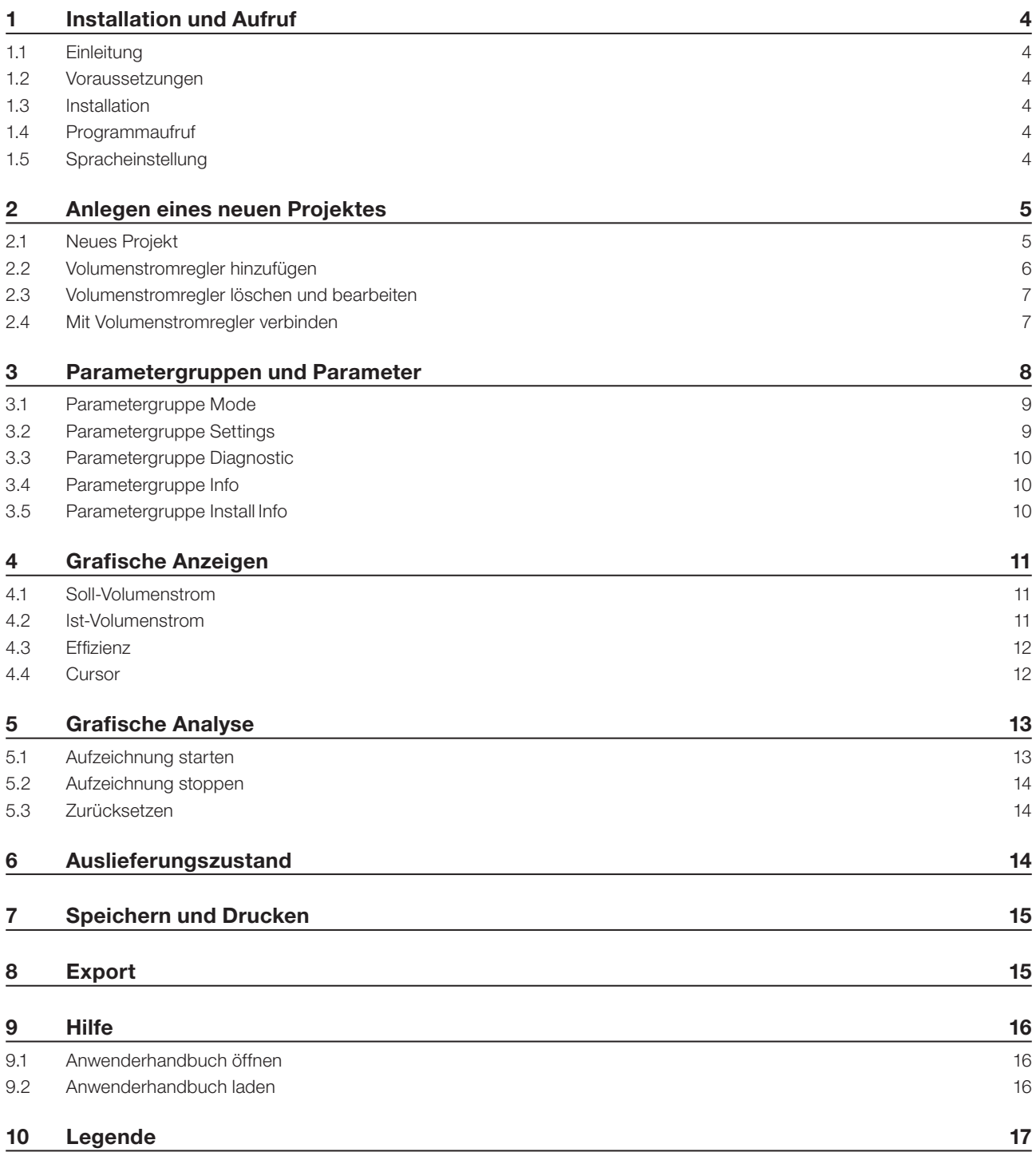

#### 1 Installation und Aufruf

#### 1.1 Einleitung

Diese Anleitung beschreibt die Möglichkeiten, elektronische Volumenstromregler VRE1/VKE1 mit den Stellantrieben M1 und M2 nutzerfreundlich mittels der VRE1/VKE1 Software zu parametrieren. Im Programm stehen zudem ergänzende Diagnosemöglichkeiten zur Verfügung.

#### 1.2 Voraussetzungen

- Unterstützte Betriebssysteme: Windows 7, Windows 8.1 oder Windows 10
- Microsoft .NFT Framework 4.0
- PC mit 2 GB Arbeitsspeicher, 100 MB freier Festplattenspeicher, COM-Schnittstelle bzw. USB auf COM Adapter

#### 1.3 Installation

Die VRE1/VKE1 Software kann kostenlos über www.wildeboer.de/downloads heruntergeladen werden.

Zum Ausführen der Installation starten Sie die Datei "Setup.msi" und folgen den Anweisungen auf dem Bildschirm.

Entfernen Sie am elektronischen Volumenstromregler die Abdeckung der RS232-Schnittstelle. Verbinden Sie die Schnittstelle mittels Nullmodemkabel mit Ihrem PC.

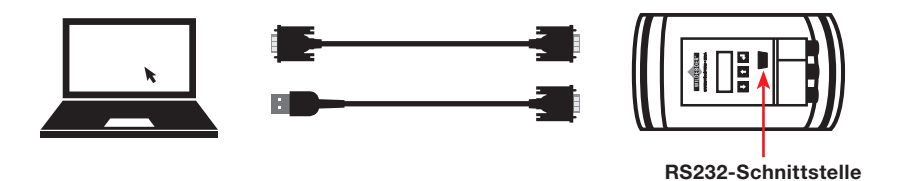

#### 1.4 Programmaufruf

Über den Programm-Manager von Windows **Start** → **Programme** → **Wildeboer Bauteile GmbH** → **VRE1-VKE1 Software** wird die Software gestartet. Beim ersten Start öffnet sich ein Musterprojekt. Die Software startet immer mit dem zuletzt geöffneten Projekt. Ist beim Beenden kein Projekt geöffnet, startet die Software beim nächsten Aufruf ohne Projekt.

#### 1.5 Spracheinstellung

Die Sprache kann über den Menüpunkt Extras → Sprache umstellen ausgewählt werden. Die Umstellung der Sprache wird erst nach einem erneuten Programmstart übernommen.

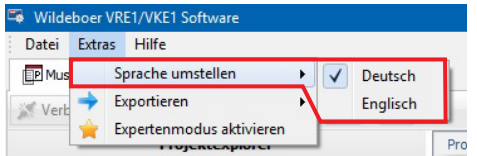

#### 2 Anlegen eines neuen Projektes

#### 2.1 Neues Projekt

Über den Menüeintrag **Datei** → **Neu** → **Neues Projekt anlegen** öffnet sich der Dialog in dem ein neues Projekt angelegt werden kann.<sup>1</sup>

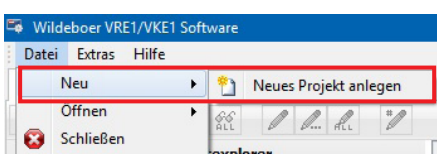

In das Feld **Projektname** ist der Name des Projektes einzutragen.

Der **Speicherort** des Projektes ist über die Schaltfläche **...** auszuwählen. Nach Betätigung der Schaltfläche öffnet sich der "Datei speichern" Dialog.

Im Feld **Dateiname** ist der Name der Projektdatei einzugeben. Anschließend ist die Schaltfläche **Speichern** zu betätigen.

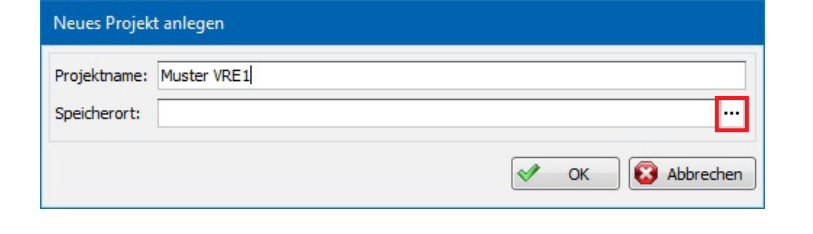

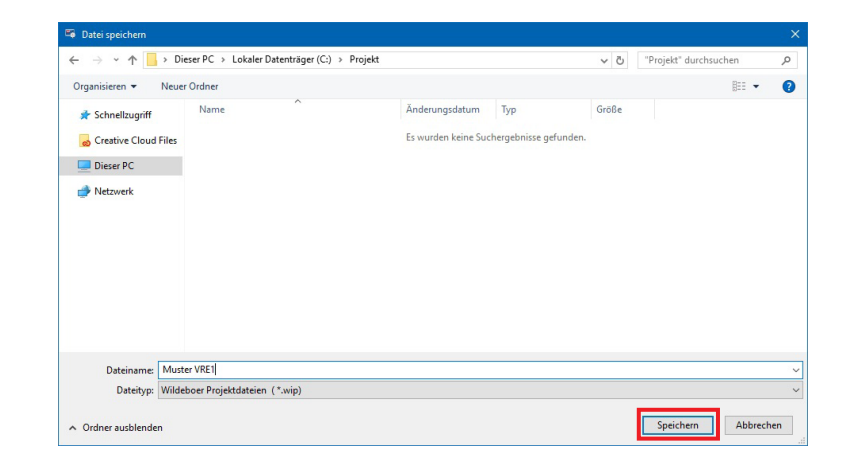

Die Angaben für das Projekt sind mit der Schaltfläche **OK** zu bestätigen.

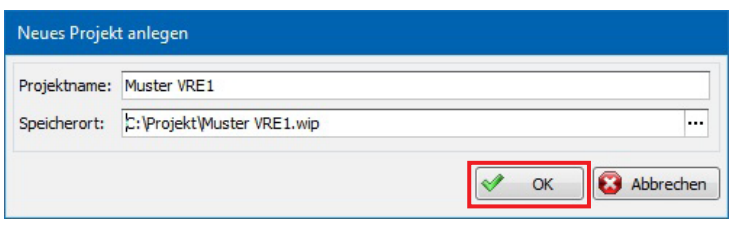

1 Beispiel anhand eines VRE1 Volumenstromreglers Gleiches gilt für VKE1 Volumenstromregler.

#### Anlegen eines neuen Projektes Wildeboer VRE1/VKE1 Software

#### 2.2 Volumenstromregler hinzufügen

- 1. Innerhalb des Projektexplorers lässt sich über das Kontextmenü des Projektnamens ein **Gerät hinzufügen**. Der Dialog **Geräte Konfiguration** öffnet sich.
- 2. In das Feld **Gerätename** ist eine eindeutige Bezeichnung des Gerätes einzutragen.

Über die Schaltfläche **Einstellungen** öffnet sich der Dialog zu den Verbindungseinstellungen.

3. Im Feld **COM-Port\*** ist der zu verwendende Port auszuwählen.

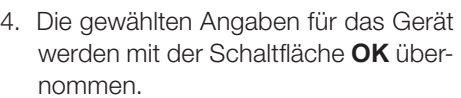

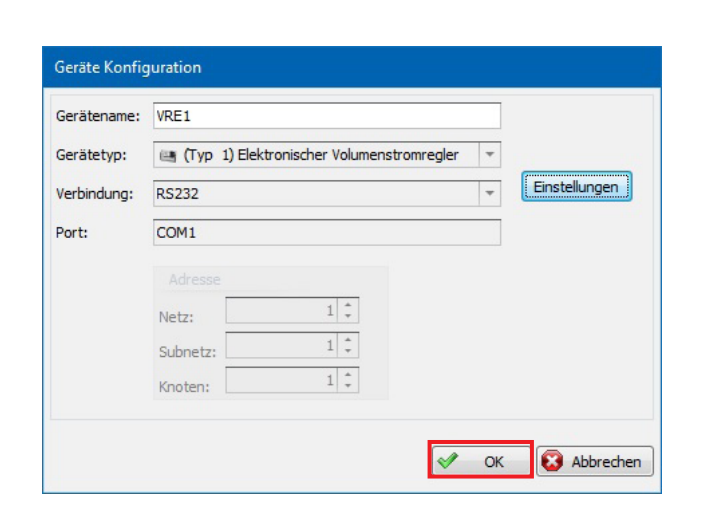

5. Weitere Geräte können so, wie in den Punkten 1 bis 4 beschrieben, hinzugefügt werden.

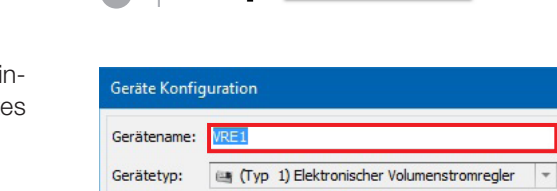

 $E$ P Muster VRE1  $\times$ Verbinden

> Mus **VDE**

 $66.66$ 66

Projektexplorer

Gerät hinzufügen Einstellungen

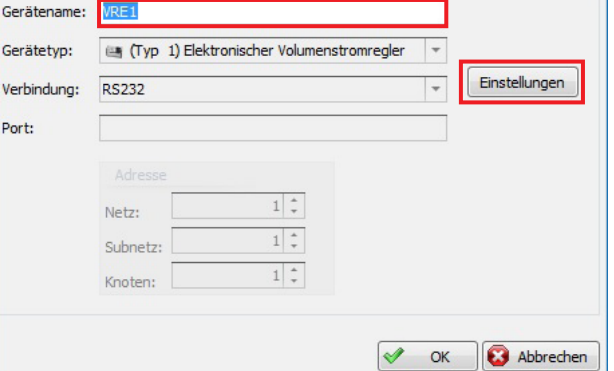

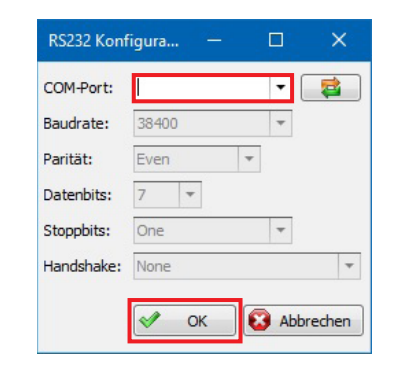

<sup>\*</sup> Legende siehe Seite 17

#### 2.3 Volumenstromregler löschen und bearbeiten

Über das Kontextmenü eines Gerätes kann das Gerät gelöscht oder bearbeitet werden.

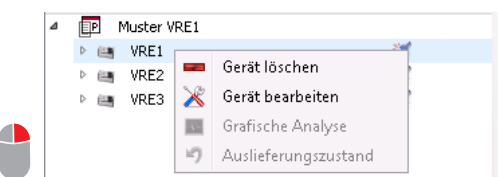

Über Gerät bearbeiten ist es möglich einen neuen COM-Port\* auszuwählen. Über die Schaltfläche **Einstellungen** öffnet sich der Dialog zu den Verbindungseinstellungen: RS232 Konfiguration (siehe oben).

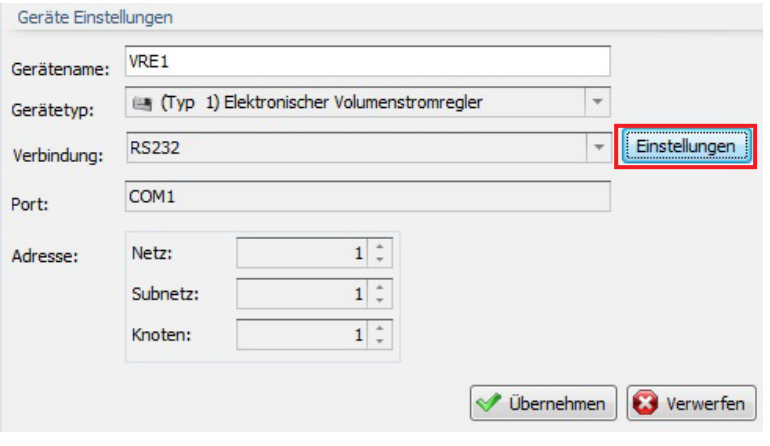

#### 2.4 Mit Volumenstromregler verbinden

Im Projektexplorer ist der gewünschte Regler auszuwählen. Über die Schaltfläche **Verbinden** wird eine Verbindung mit dem Regler hergestellt.

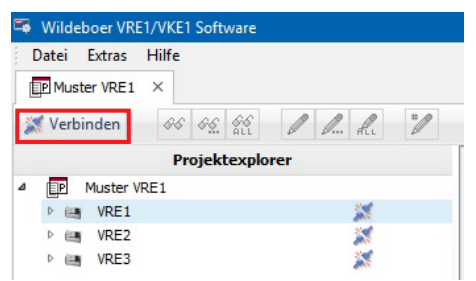

Die folgenden Symbole im Projektexplorer kennzeichnen den Verbindungsstatus eines Gerätes:

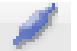

Es besteht eine Verbindung zum Gerät: Es besteht keine Verbindung zum Gerät:

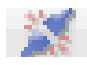

<sup>\*</sup> Legende siehe Seite 17

#### 3 Parametergruppen und Parameter

Mit einem Doppelklick auf die Bezeichnung des Reglers öffnen sich im Projektexplorer die Parametergruppen.<sup>\*</sup>

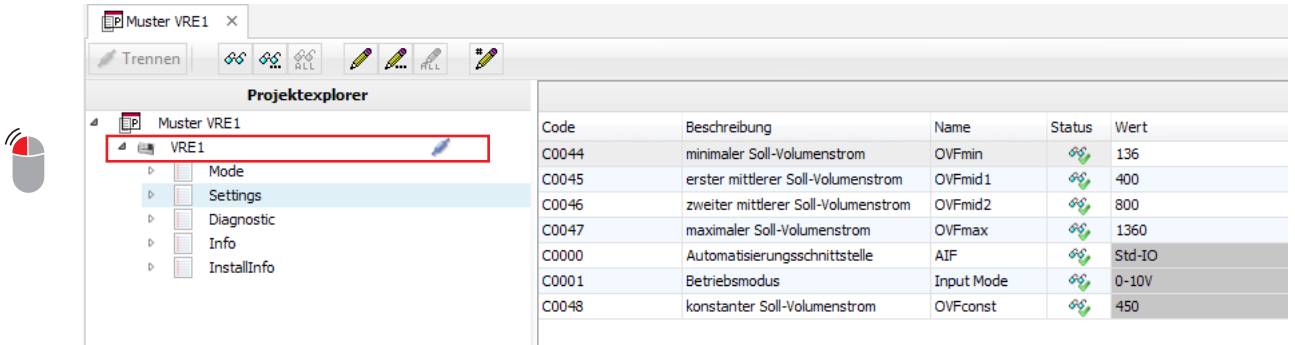

Über folgende Schaltflächen werden Parameter aus dem Regler ausgelesen bzw. zurückgeschrieben:

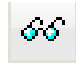

Liest den Wert der innerhalb der Parametertabelle selektierten Zeile.

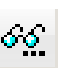

oo.<br>Att

Liest alle Werte der innerhalb des Projektexplorers selektierten Parametergruppe.

Liest die Werte aller Parametergruppen des innerhalb des Projektexplorers selektierten Reglers.

Schreibt nur den Wert innerhalb der Parametertabelle selektierten Zeile.

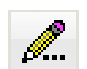

Schreibt alle Werte der innerhalb des Projektexplorers selektierten Zeile.

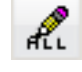

Schreibt die Werte aller Parametergruppen des innerhalb des Projektexplorers selektierten Reglers.

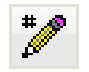

Schreibt geänderte Werte der aktuell sichtbaren Parametergruppe in den Regler.

Durch einen Klick in das Feld **Wert** eines Parameters öffnet sich ein Dialog, in dem der Wert gesetzt bzw. ausgewählt werden kann. Der gesetzte Wert wird durch betätigen der Schaltfläche **OK** übernommen.

Werte innerhalb von grau hinterlegten Feldern dienen rein der Information und können nicht verändert werden.

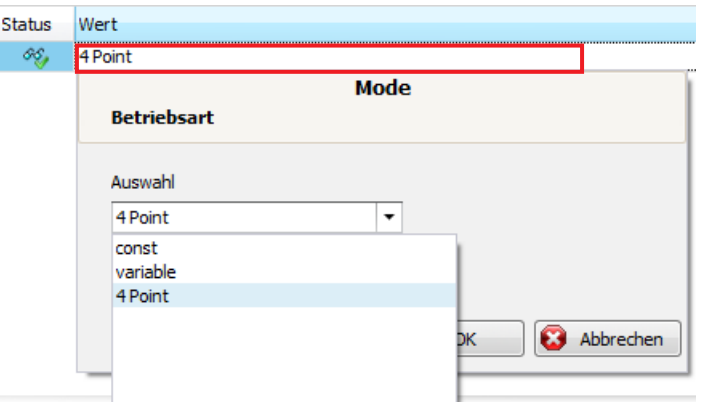

<sup>\*</sup> Legende siehe Seite 17

Ist eine Parametergruppe ausgewählt, werden rechts in der Tabelle die zugehörigen Parameter dargestellt. Die Statussymbole der Parameter haben folgende Bedeutung:

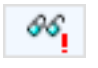

Kennzeichnet einen Parameter, der noch nicht gelesen wurde.

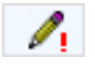

Kennzeichnet einen Parameter, der geändert, aber nicht zurück in den Regler geschrieben wurde.

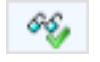

Kennzeichnet einen Parameter, der bereits gelesen bzw. in den Regler geschrieben wurde.

Im Folgenden sind die möglichen Parametergruppen einzeln aufgeführt:

#### 3.1 Parametergruppe Mode

Diese Parametergruppe enthält nur den Parameter Betriebsart und kann geändert werden.\*

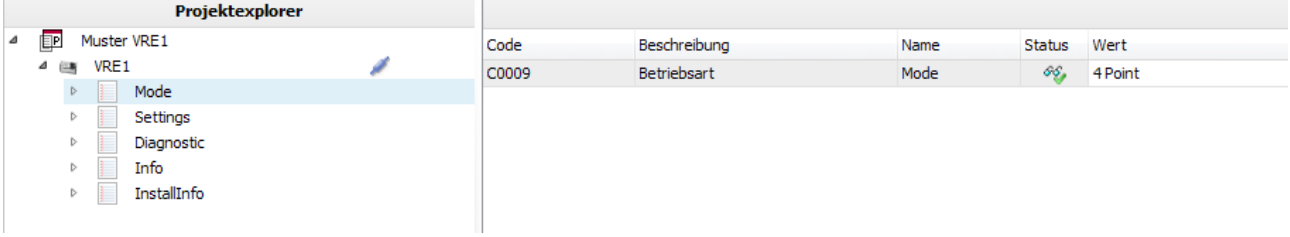

#### 3.2 Parametergruppe Settings

Alle Parameter dieser Gruppe sind abhängig von der Größe des vorhandenen Reglers bzw. der Betriebsart. Parameter, die für die gewählte Betriebsart wählbar sind, können verändert werden.\*

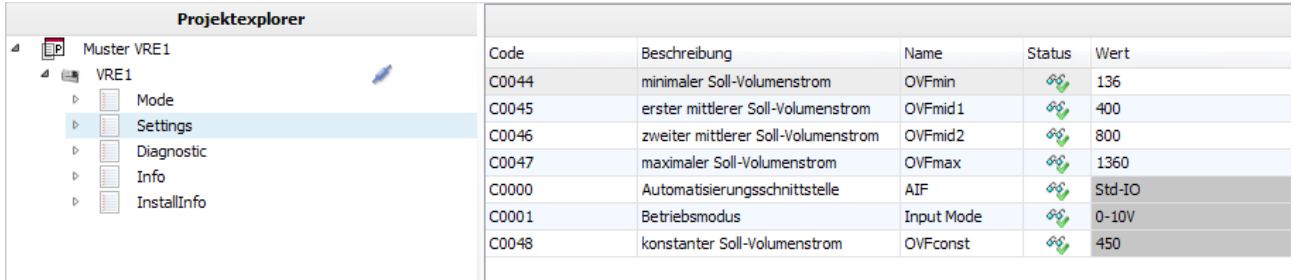

<sup>\*</sup> Legende siehe Seite 17

#### 3.3 Parametergruppe Diagnostic

Die Parameter dieser Gruppe können nicht geändert werden. Sie dienen lediglich zu Informationszwecken.\*

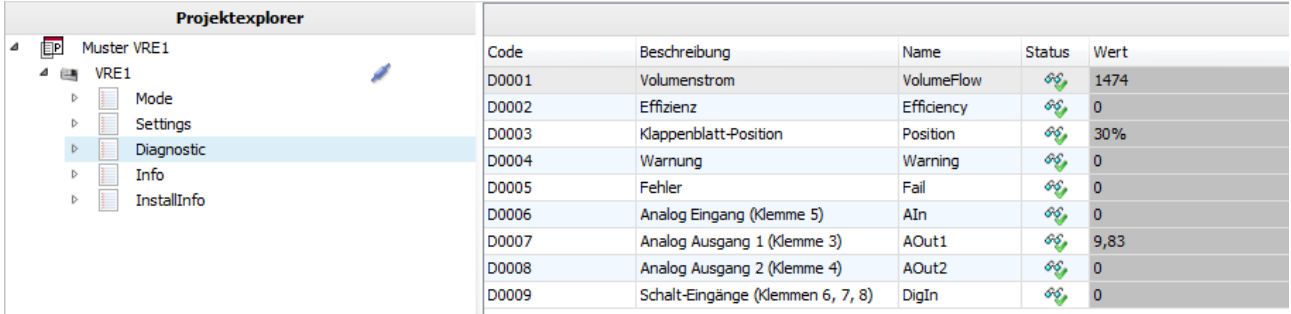

#### 3.4 Parametergruppe Info

Die Parameter dieser Gruppe können nicht geändert werden. Sie dienen lediglich zu Informationszwecken.\*

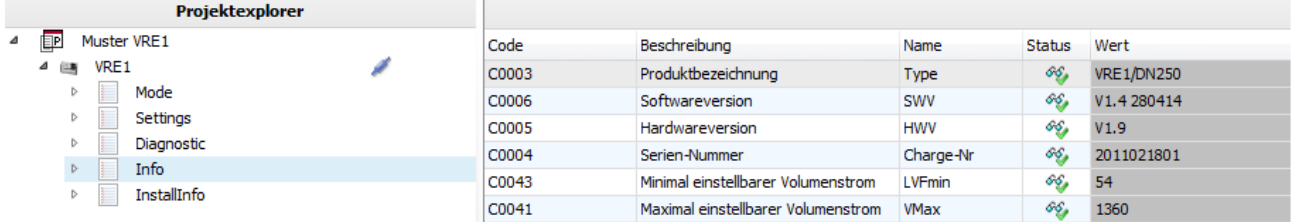

#### 3.5 Parametergruppe Install Info

Die Parameter dieser Gruppe enthalten Informationen zum Installationsort des Reglers und können geändert werden.

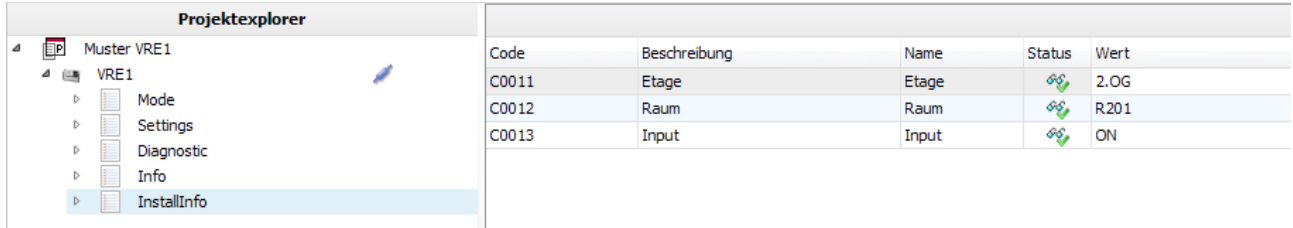

<sup>\*</sup> Legende siehe Seite 17

#### 4 Grafische Anzeigen

Für die Betriebsart Variabel wird für den gewählten Betriebsmodus (0 – 10 V, 2 – 10 V, 2 – 8 V) der Soll-Volumenstrom, der Ist-Volumenstrom und die Effizienz dargestellt.

B Details ⇒ siehe Anwenderhandbücher der elektronischen Volumenstromregler.

#### 4.1 Soll-Volumenstrom

Der Soll-Volumenstrom wird über das Führungssignal U am Regler vorgegeben.

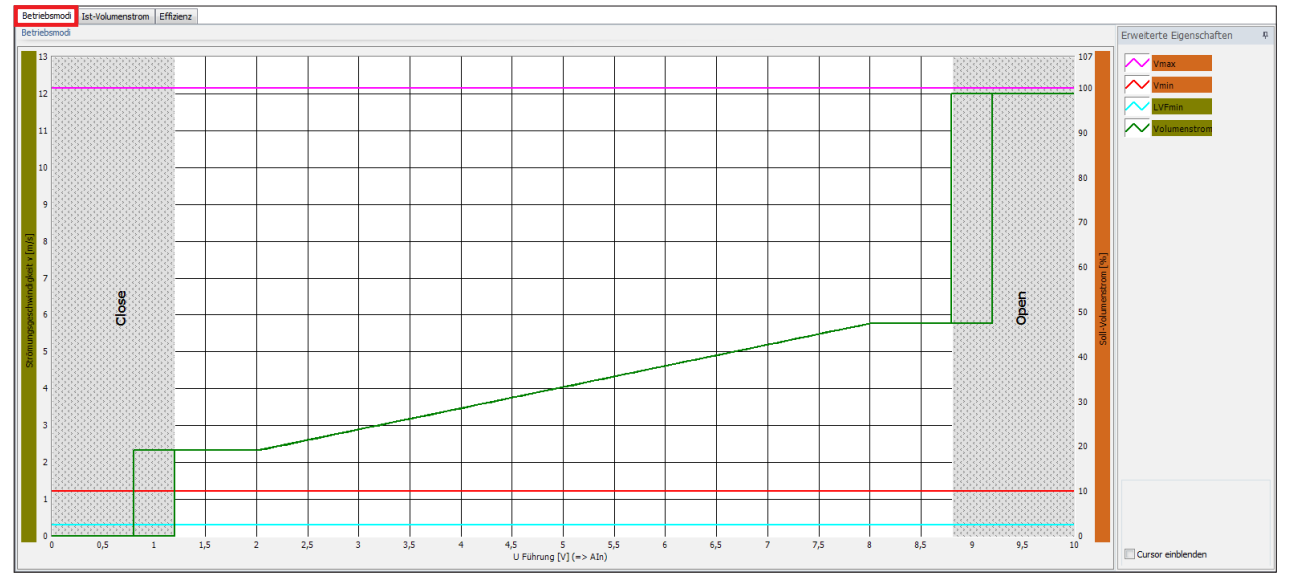

#### 4.2 Ist-Volumenstrom

Der Ist-Volumenstrom ist in dem Volumenstrombereich von 0 m<sup>3</sup>/h bis V<sub>max</sub> proportional und vom eingestellten Soll-Volumenstrombereich unabhängig. Der Ist-Volumenstrom kann als Führungssignal in Folgeschaltungen verwendet werden.\*

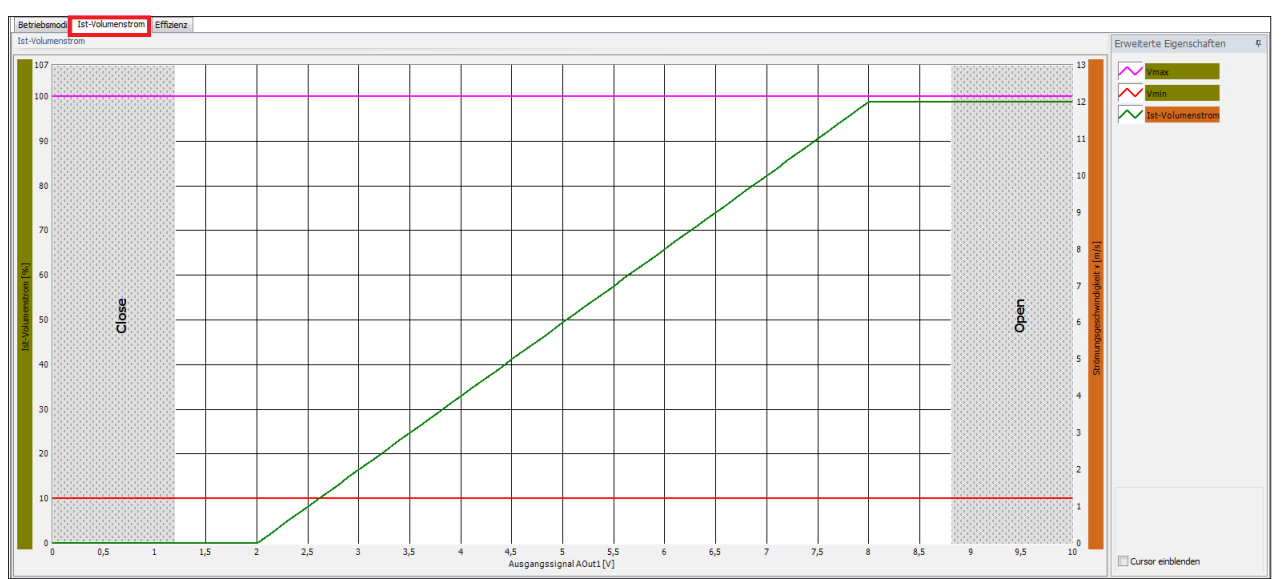

\* Legende siehe Seite 17

#### 4.3 Effizienz

Das Effizienzsignal liefert eine Aussage zur Drosselung jedes einzelnen Volumenstromreglers. Das Signal ermöglicht im Lüftungssystem eine Analyse aller Volumenstromregler und damit die energetische Optimierung der Ventilatorenleistung.

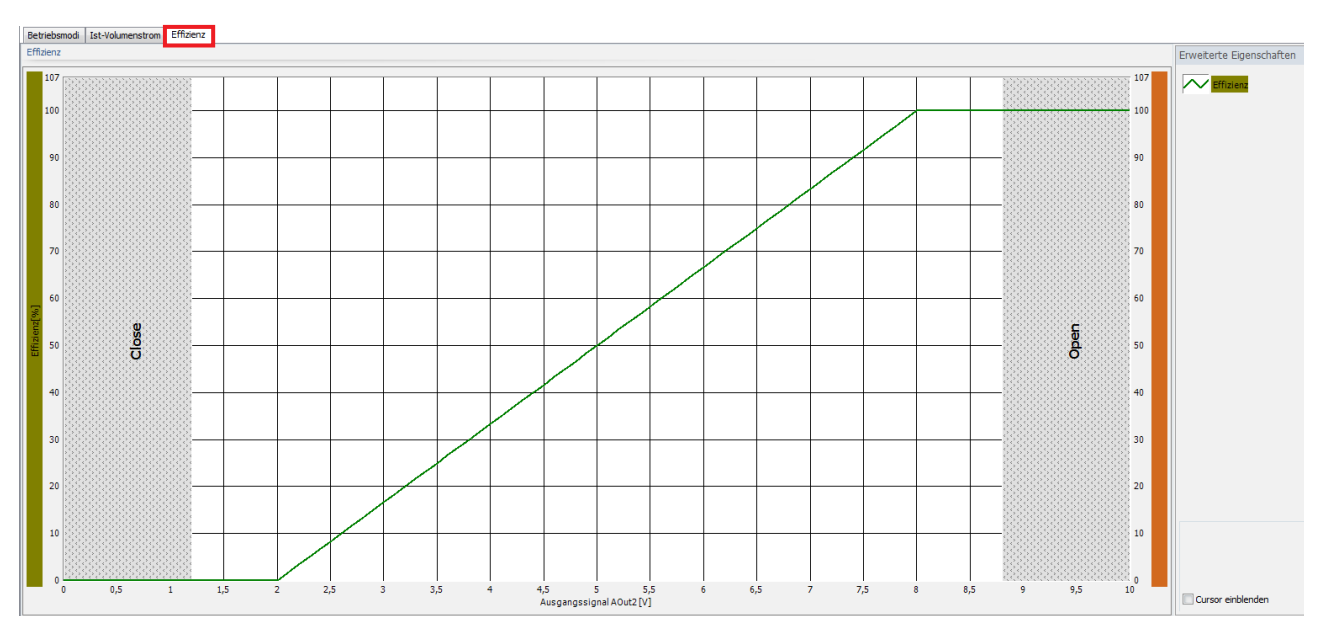

#### 4.4 Cursor

Mit Hilfe eines Cursors besteht die Möglichkeit bestimmte Punkte im Graphen anzufahren um z.B. anhand des Führungssignales (U Führung [V]) den zugehörigen Volumenstrom zu bestimmen.

Über die Checkbox **Cursor einblenden** wird ein Fenster angezeigt, mit dem Cursor im Graphen hinzugefügt werden können.

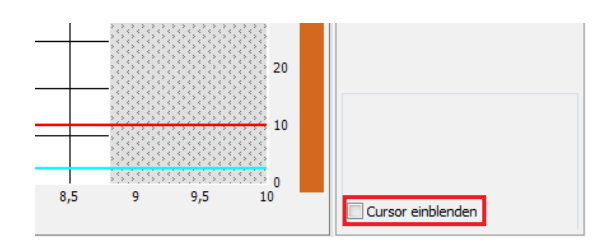

Der Cursor wird mit Hilfe der Maus verschoben und aktualisiert die Anzeige der Werte im zugehörigen Cursorfenster.

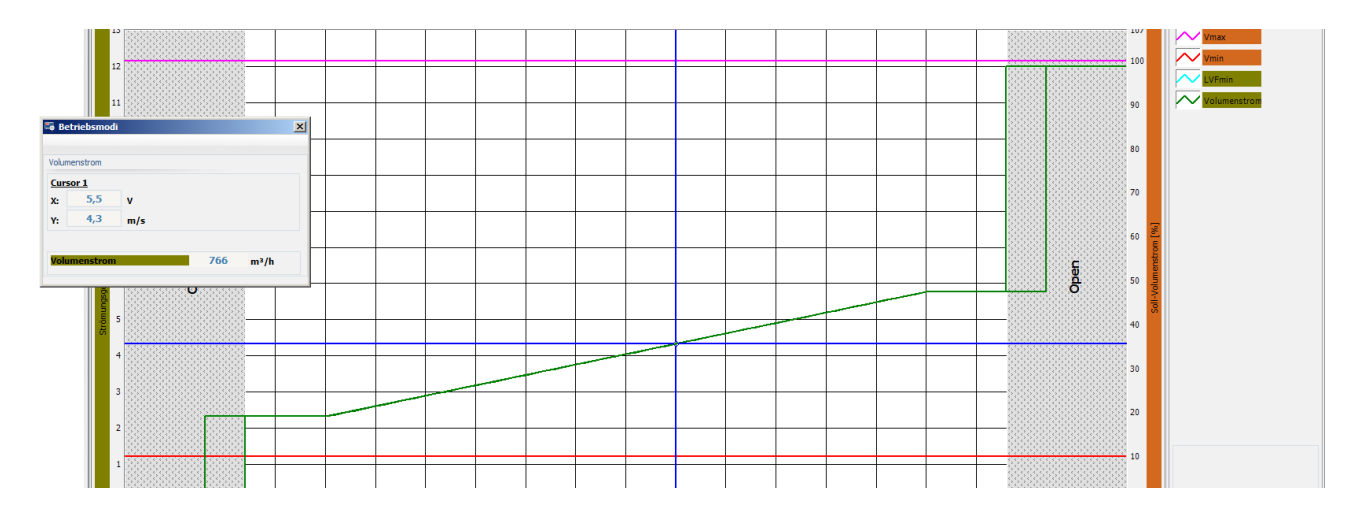

#### Grafische Analyse Wildeboer VRE1/VKE1 Software

#### 5 Grafische Analyse

In der grafischen Analyse werden verschiedene Signale vom Regler erfasst und in einer Grafik dargestellt. Der Aufruf der Funktion erfolgt durch einen Klick mit der rechten Maustaste auf den gewünschten Volumenstromregler über den Punkt **Grafische Analyse**.

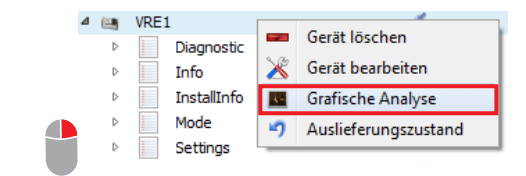

#### 5.1 Aufzeichnung starten

Über die Schaltfläche **Aufzeichnung starten** wird mit der Aufzeichnung der Daten begonnen. Diese werden als Werte dargestellt. Einige Werte werden zusätzlich graphisch angezeigt. Die Daten können über den Zeitraum von einer Stunde aufgezeichnet werden. Danach werden die vorhandenen Werte überschrieben.

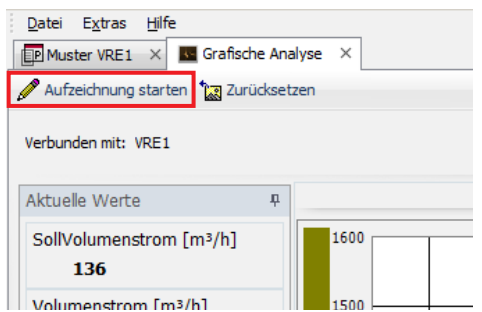

Im Folgenden wird eine Grafik des VRE1 Volumenstromreglers der Größe DN 125 als Beispiel dargestellt, bei dem der Volumenstrom zunächst auf den minimalen Soll-Volumenstrom eingestellt ist. Anschließend wird als Soll-Volumenstrom der "zweite mittlere Soll-Volumenstrom" vorgegeben. Der Regler regelt den vorgegebenen Volumenstrom dann aus.

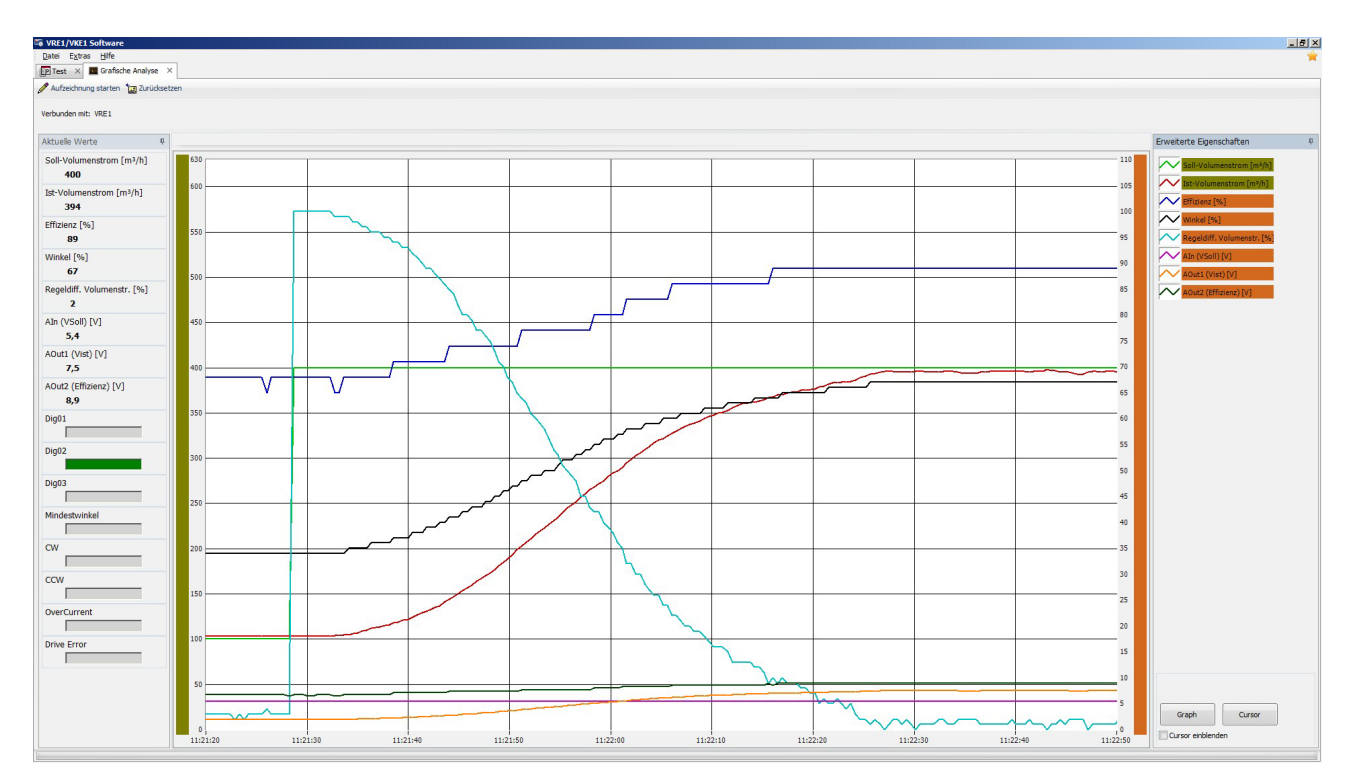

#### 5.2 Aufzeichnung stoppen

Die Aufzeichnung der Daten wird durch Betätigung der Schaltfläche **Aufzeichnung stoppen** angehalten.

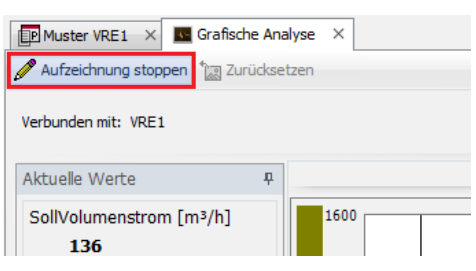

#### 5.3 Zurücksetzen

Über die Schaltfläche **Zurücksetzen**, wird die Anzeige des Graphen geleert.

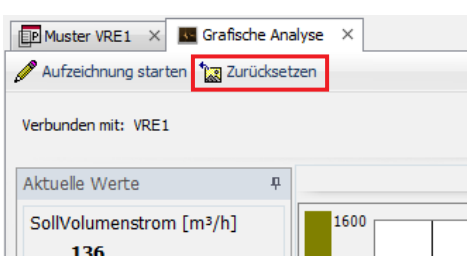

#### 6 Auslieferungszustand

Über den Eintrag **Auslieferungszustand** im Kontextmenü eines Gerätes, wird das Gerät wieder in den Ausgangszustand zurückgesetzt.

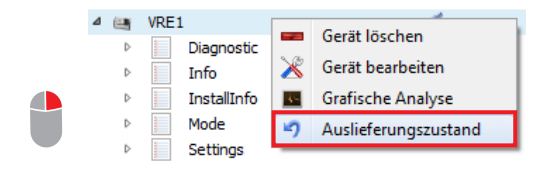

Folgende Parameter werden auf ihre kundenspezifischen Voreinstellungen zurückgesetzt:\*

- minimaler Soll-Volumenstrom (OVFmin)
- erster mittlerer Soll-Volumenstrom (OVFmid1)
- zweiter mittlerer Soll-Volumenstrom (OVFmid2)
- maximaler Soll-Volumenstrom (OVFmax)
- Konstant-Volumenstrom (OVFconst)
- Betriebsart (Mode)
- **Betriebsmodus (Input Mode)**

Sind keine kundenspezifischen Voreinstellungen gefordert worden, werden die Parameter auf die Standardwerte zurückgesetzt.

<sup>\*</sup> Legende siehe Seite 17

#### Speichern und Drucken Wildeboer VRE1/VKE1 Software

#### 7 Speichern und Drucken

Über das Menü Datei → Speichern kann das Projekt gespeichert werden.

Über das Menü Datei → Drucken kann das Projekt gedruckt werden.

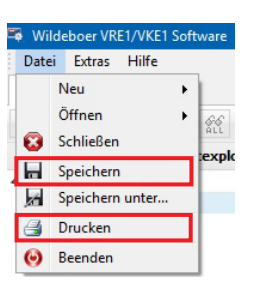

#### 8 Export

Über den Menüeintrag Extras → Exportieren öffnet sich der Dialog **Datei Speichern**. Hier kann das Projekt als HTML oder PDF exportiert werden.

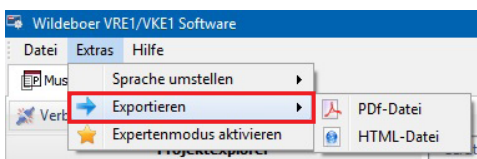

Im Feld **Dateiname** ist der Name der Datei einzugeben. Anschließend ist die Schaltfläche **Speichern** zu betätigen. Nach dem Speichern wird das exportierte Dokument automatisch geöffnet.

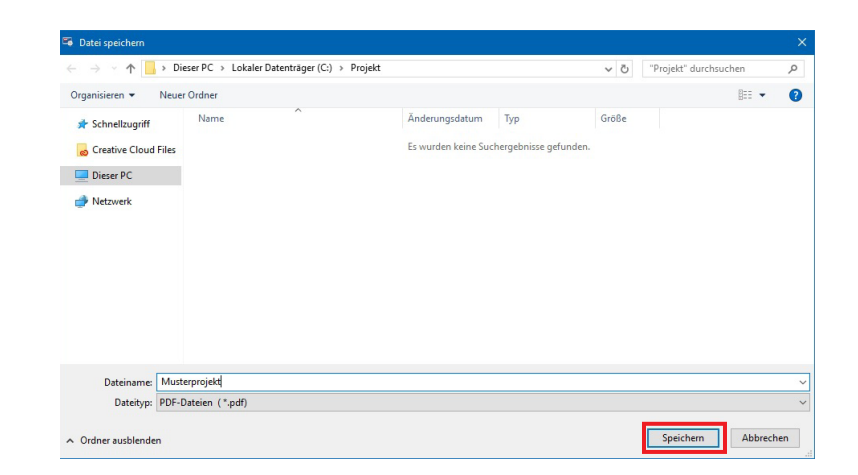

#### 9 Hilfe

#### 9.1 Anwenderhandbuch öffnen

Über den Menüpunkt Hilfe → Anwenderhandbuch öffnen können die mit der Software gelieferten Anwenderhandbücher angezeigt werden.

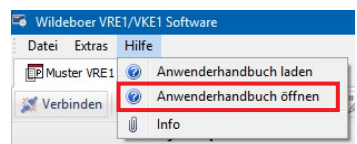

Es öffnet sich ein Auswahldialog, mit dem das Anwenderhandbuch (VRE1/VKE1) ausgewählt werden kann. Voreingestellt ist der Dateiname des Anwenderhandbuchs im Doku-Verzeichnis der Software.

Die Anwenderhandbücher befinden sich auf dem Stand der Software. Aktuelle Anwenderhandbücher (VRE1/VKE1) stehen zum Download auf www.wildeboer. de bereit (siehe auch 9.2 Anwenderhandbuch laden).

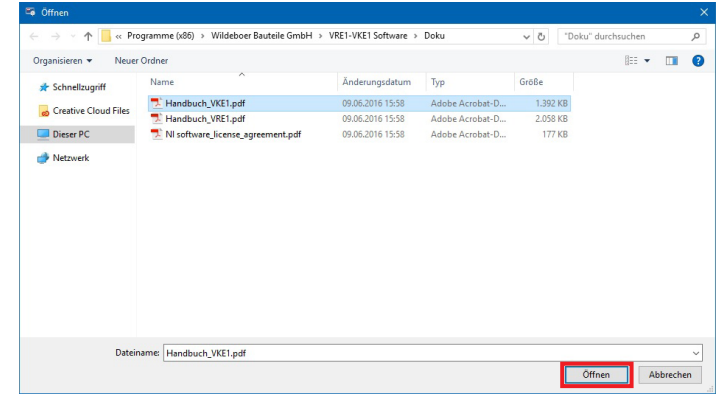

#### 9.2 Anwenderhandbuch laden

Das Anwenderhandbuch für die Volumenstromregler kann über den Menüeintrag Hilfe → Anwenderhandbuch laden über das Internet herunter geladen werden (sofern eine Verbindung besteht).

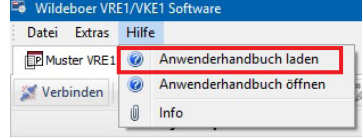

#### 10 Legende

Legende zu den Seiten 4 bis 14

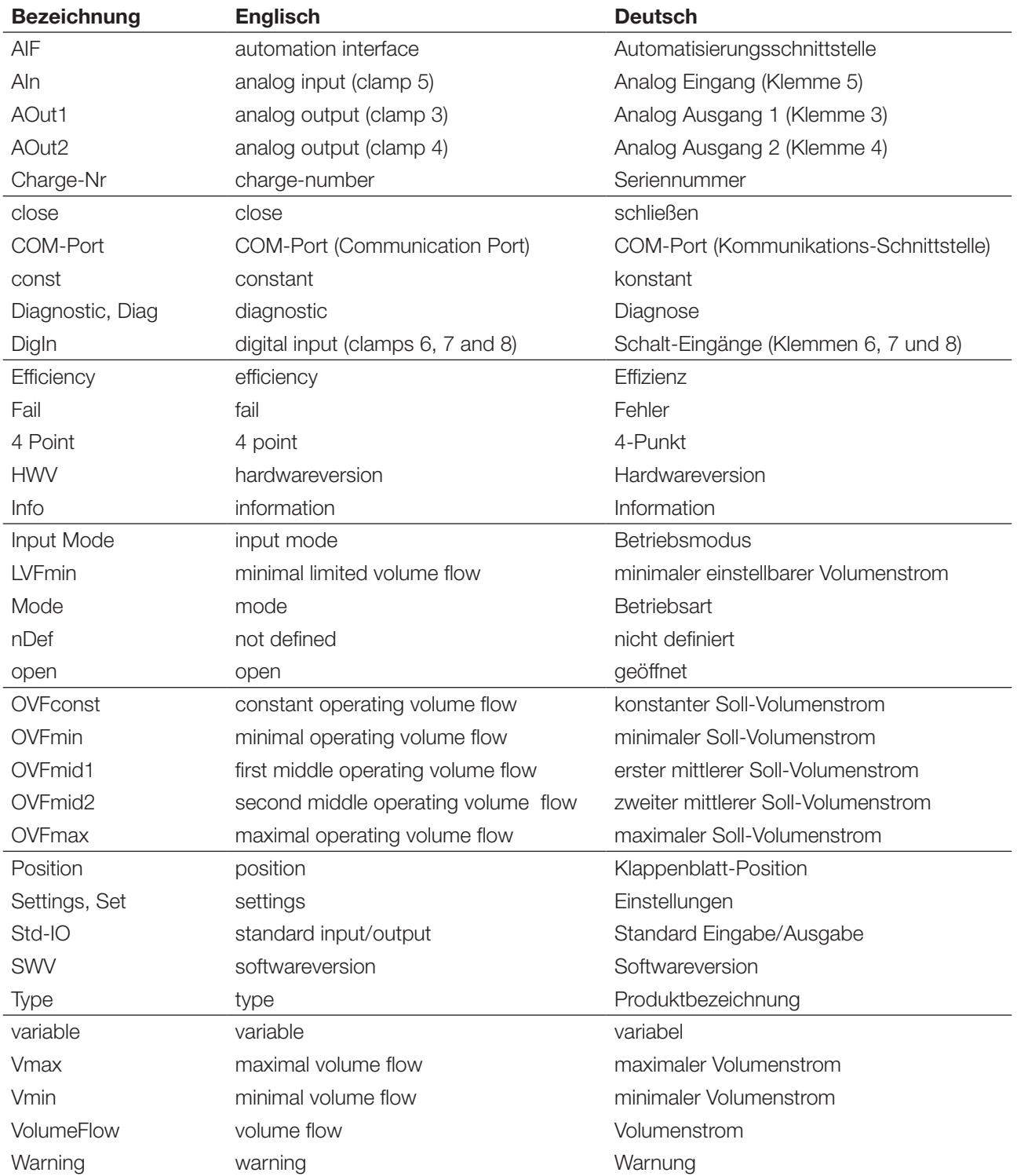

### INNOVATIV · PRAXISGERECHT · WIRTSCHAFTLICH

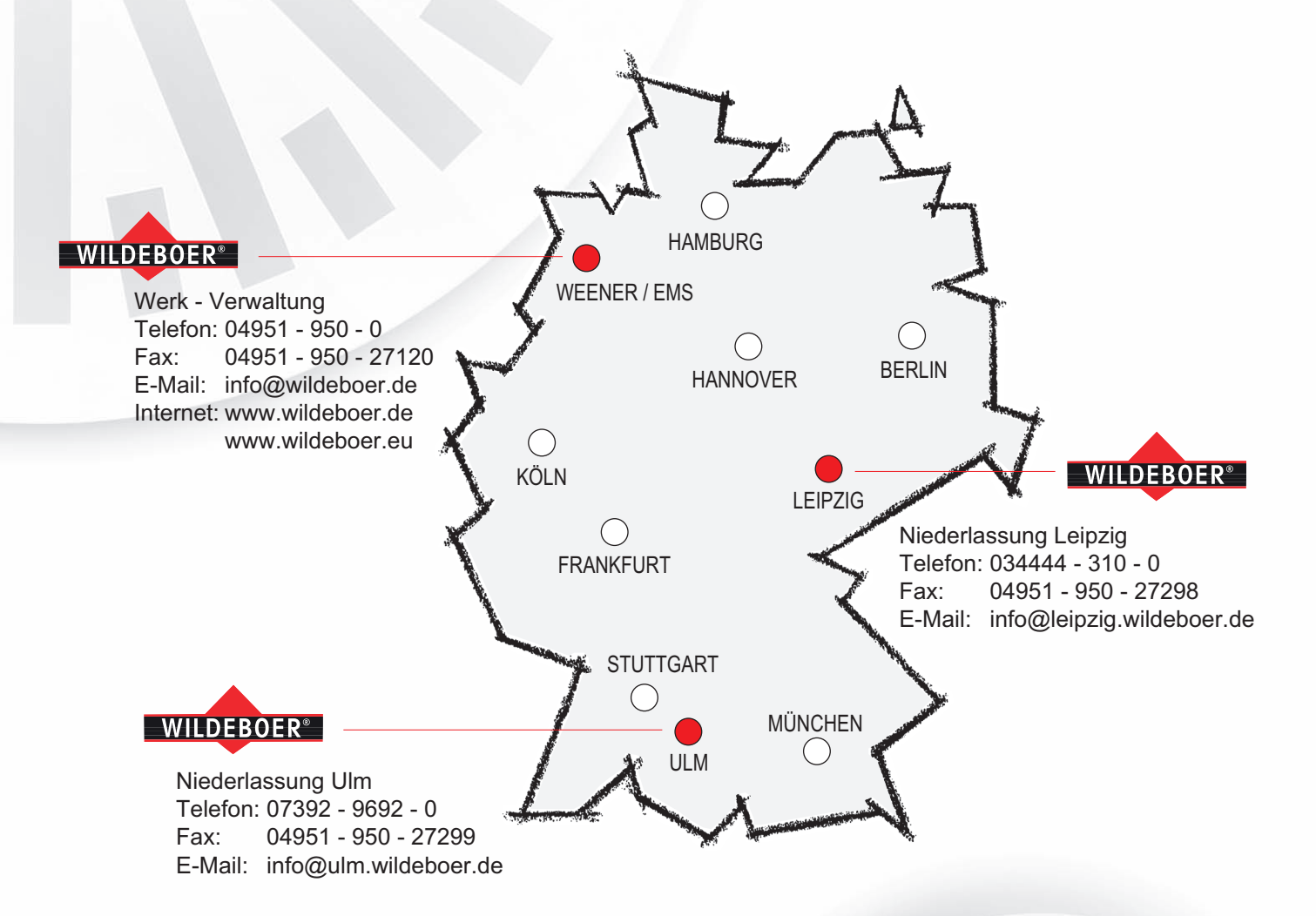

### NUTZEN SIE UNSERE STÄRKEN!

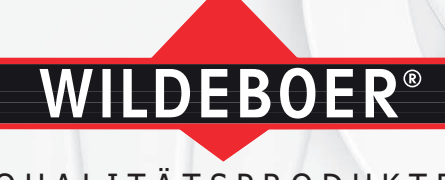

Q U A L I T Ä T S P R O D U K T E Luftverteilung Brandschutz Schallschutz